## **Completing Unit Plan in Anthology (An Addendum to the "Guide to Unit Planning and Assessment)**

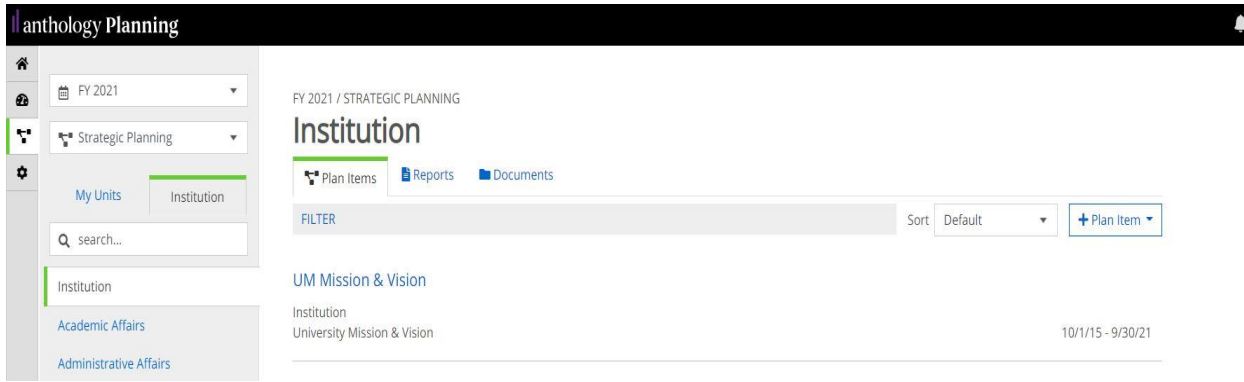

When you first enter the system you will see a more watered down version of this screen

- 1. Where the above picture shows "FY2021", you can select your appropriate planning year. In this case you will select "FY2022".
- 2. Where the above picture shows "Strategic Plan", you will want to select "Unit Planning and Assessment."
- 3. You can then click "My Unit" to get to your specific academic or administrative unit. Those who are what might be termed "super-units" can use the tab to the right to select the appropriate unit for which you are developing a plan.

You will then see a screen that looks like this for your specific unit **already populated with information from your FY2021 plan. Note that this is a change from prior years' practice**.

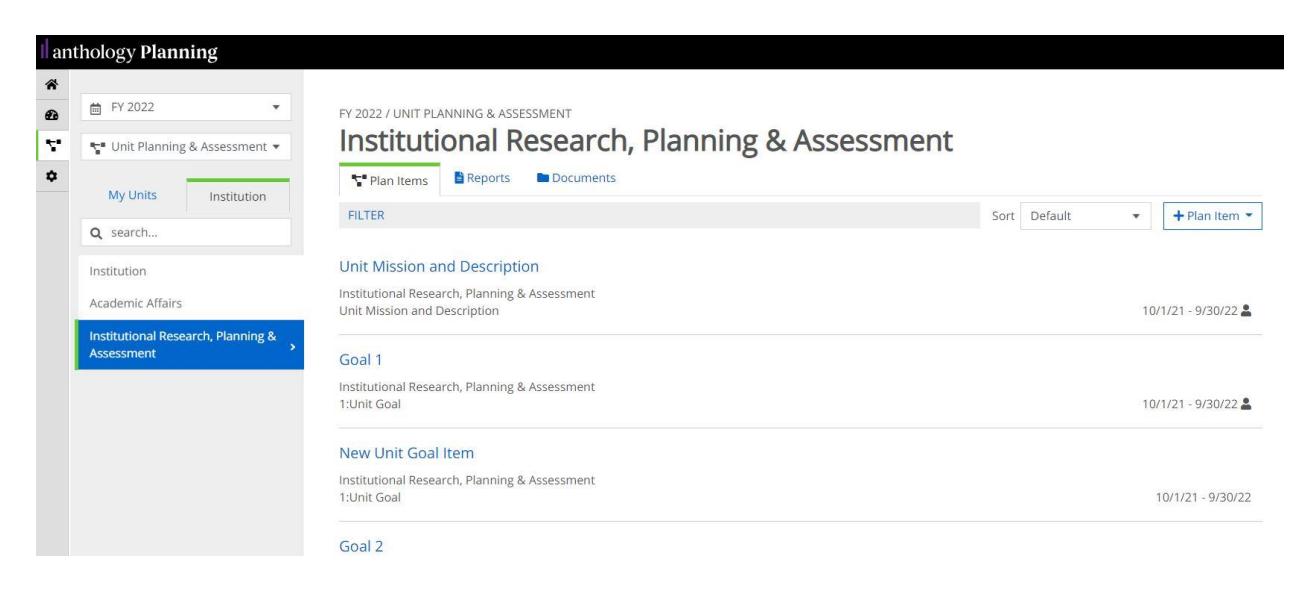

4. Where you see "Unit Mission and Description," you should click and open. This is where you can review last year's Mission and the description of your unit.

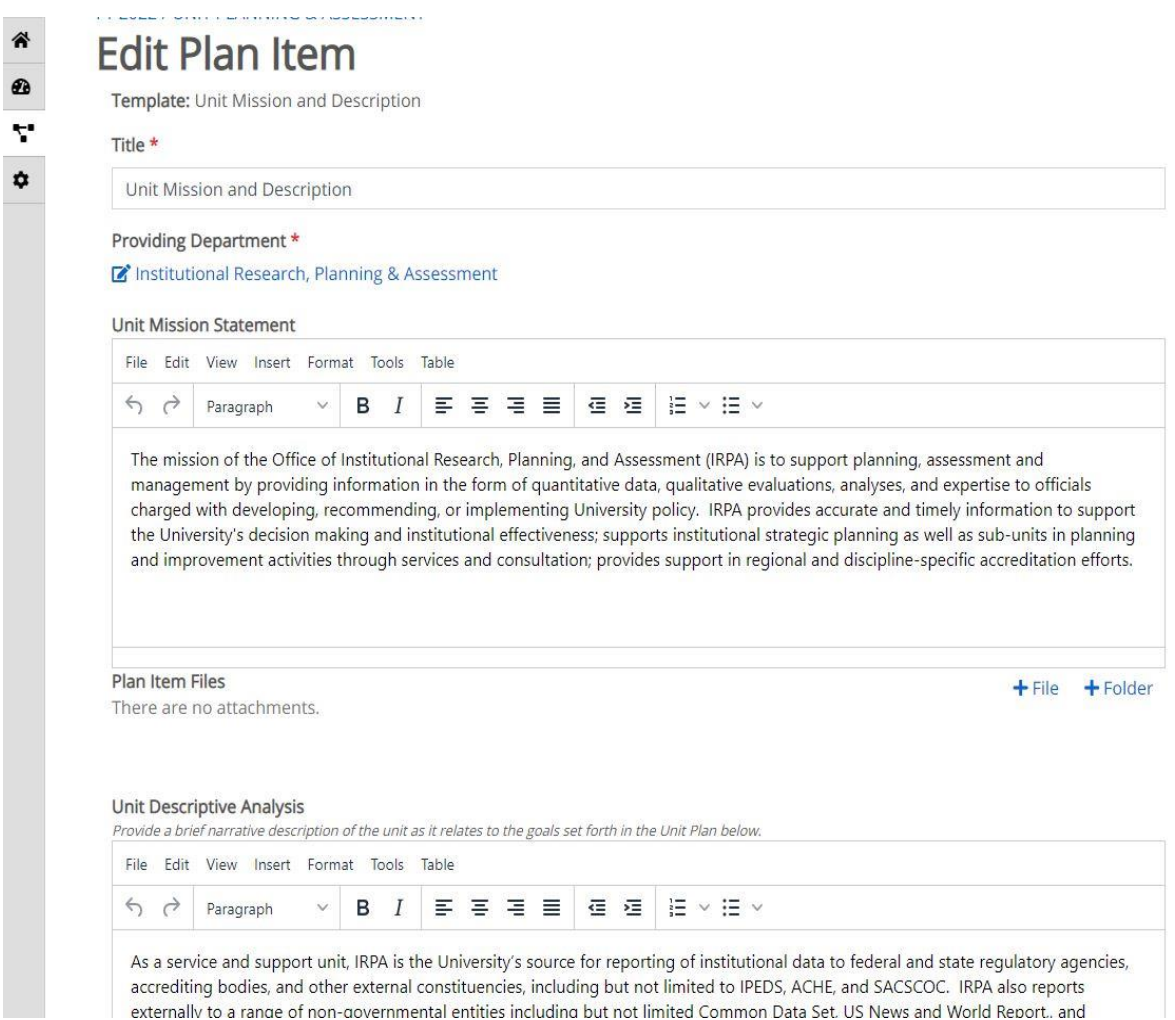

5. You can edit your "Unit Mission Statement" and your "Unit Descriptive Analysis" here.

## lanthology Planning

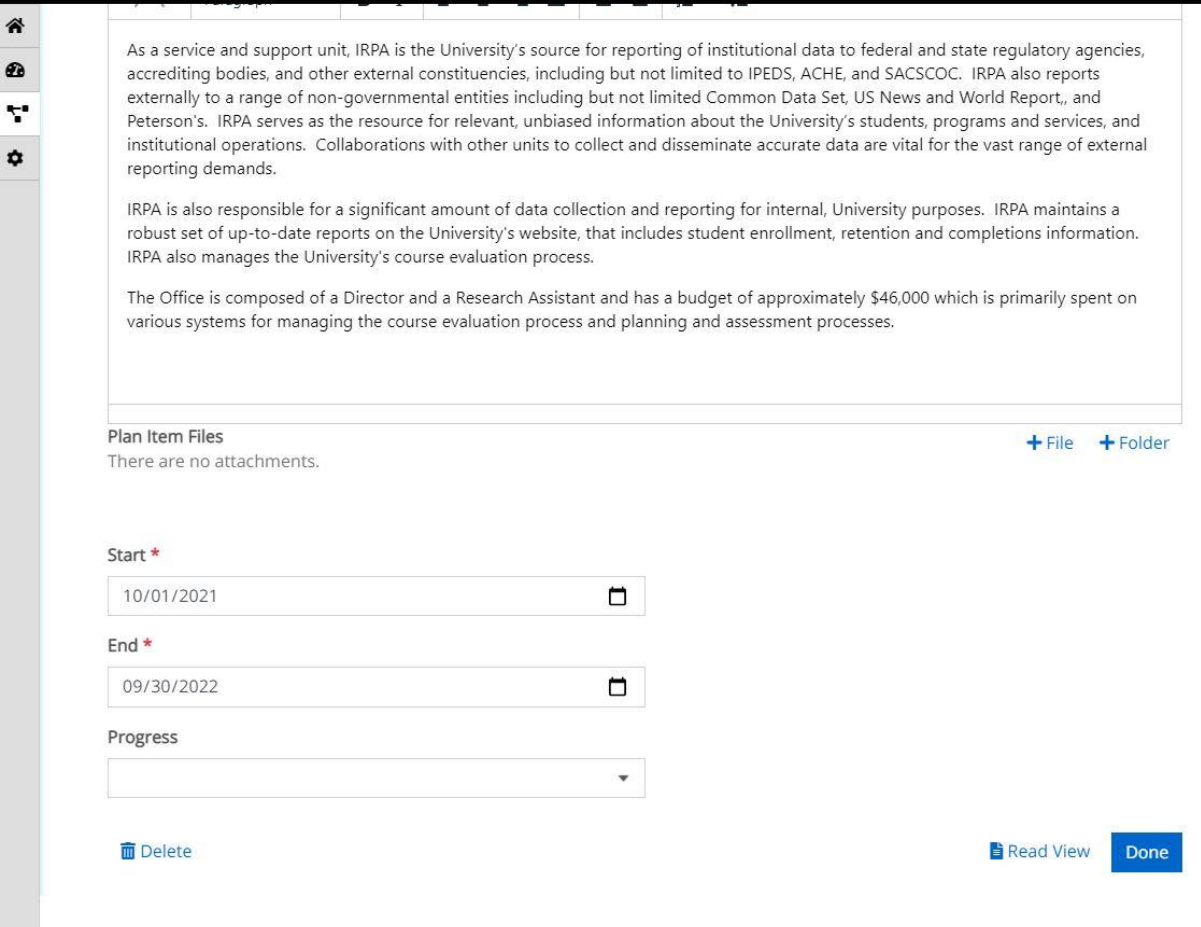

- 6. You may attach files pertinent to your mission or to your description if appropriate and necessary. The Guide to Unit Planning and Assessment will suggest possible reasons for adding attachments, particularly to the "Description" section.
- 7. Once you are finished revising this part of your plan you should click "Done" in the lower right hand corner of the screen.
- 8. However, you may just want to start from scratch. In that case when you enter this item, or even a Goal Item, you can always choose the "Delete" button in the lower left hand corner.
- 9. Follow through with either the "Done" or "Delete" options should take you out to the main screen or you can always use the "diagram" button on the left hand menu. Looks like this.

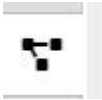

10. You can choose to delete all or some of the item in your last year plan using the same process. Click on the Item as we just did for "Unit Mission and Description", scroll to the bottom and click "Delete" on the left.

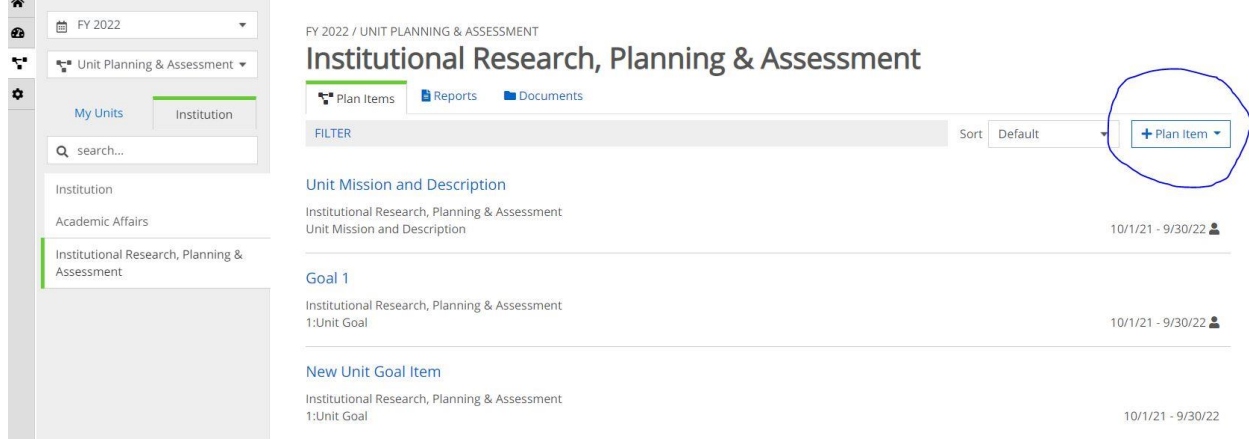

11. Having deleted some or all of the items from your last year's plan, you will want to add new items. On the main page for your unit is a menu "+Plan Item." See above picture. Clicking on this button will give you 2 options:

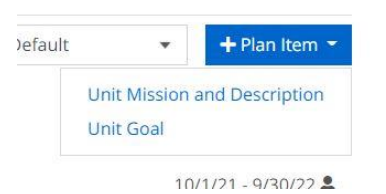

- 12. Because you can always rework your existing Mission and Description in what is already there, most people will be selecting "Unit Goal" from this drop down menu. You will get a fresh page for documenting a new Goal. **Note that being able to do this is a change from prior years' practice.**
- 13. For each new goal that you create and for existing goals that you want to keep, you should fill in all information up to and including the "Reorganize to help pay" section noted in the pictures below.
- 14. When you have completed the goal do not forget to click "Done" at the bottom right hand side of the page.

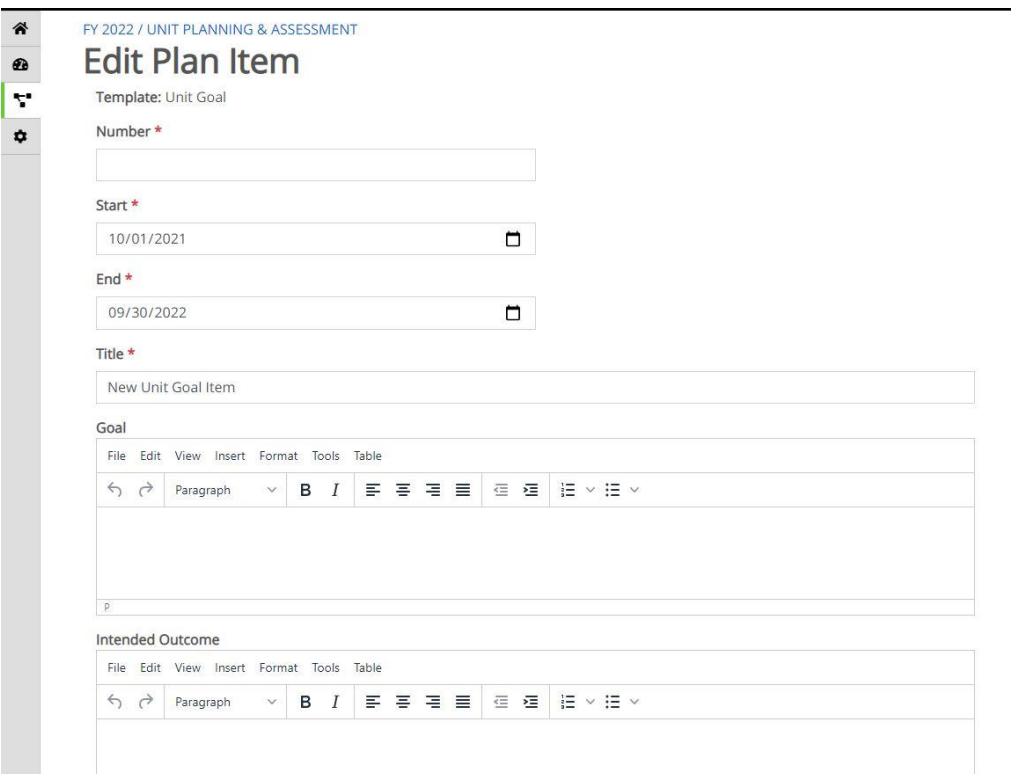

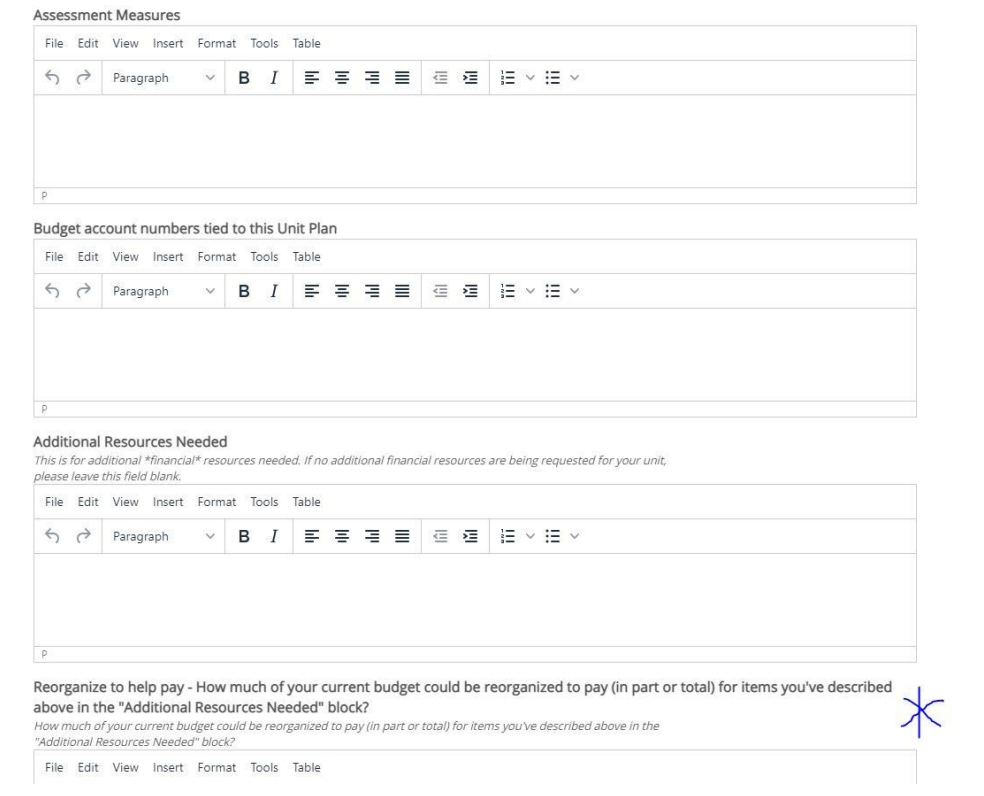